Knowledgebase > Quotes, Orders & Invoices > Quotes & Proofs > Process a Customer Requested Quote

# Process a Customer Requested Quote

Jennifer M - 2023-02-15 - Quotes & Proofs

After a customer requests products via their portal, you will be notified via the bell icon on the main toolbar. Click on the notification to be brought directly in the Quotes/Orders/Invoices section of the Product.

| Collections | Projects | L=<br>CRM   | ?<br>Help Center                      | L<br>Notifications | Account |
|-------------|----------|-------------|---------------------------------------|--------------------|---------|
|             | produc   | oe has reqi | uested to be quot<br>entation: Sample | NOREU (1983) (1    |         |

### I don't have a notification

If notifications for newly created quotes are disabled in Account - Settings area, you can access the requested quote by going to the Projects dropdown and selecting the project. If the project you need does not appear in the listed options, click on All Projects.

| Collections | Project | LE CRM                                                                                                    | ?<br>Help Center                                                             | L<br>Notifications | e<br>Account |
|-------------|---------|----------------------------------------------------------------------------------------------------|------------------------------------------------------------------------------|--------------------|--------------|
| Collections | Q, s    | earch Projects Projects Company Outf Example Custo Microbrewery The Vault Micr Coffee Mugs John's Bar and Tote Bags for Dave's Vehicle KDA Golf Tour Katie's dance S | ting<br>omer Company<br>rideas<br>obrewery<br>I Grill<br>Concert<br>Graphics |                    | Account      |
|             | All Pre | sentations<br>ers                                                                                                    |                                                                              |                    |              |

In the Projects area, locate the project and click on name to open it.

On the Project Overview tab, the new quote alert will be displayed in the main section as well in the Alerts area. The requested quote from the customer will appear in the Quotes/Orders/Invoices tab of the main Project.

| AGE Advertising       | Sample Project 🖋                 |                          |                                                                                 | 2 - 3 Processing & Fulfill      | iment) žΞ 14 🐥 33 🛛 0          |
|-----------------------|----------------------------------|--------------------------|---------------------------------------------------------------------------------|---------------------------------|--------------------------------|
| YERY STEP OF THE WAY  | Created On<br>September 12, 2022 | In-Hands Date<br>-       | John Doe has requested a quote for presentation Sample<br>Project:<br>a day ago | JS Anyone within your<br>Manage | company can edit               |
| Overview              | Presentation Quotes / (          | Orders / Invoices Proofs |                                                                                 |                                 |                                |
|                       |                                  |                          |                                                                                 |                                 |                                |
| Project O             | verview                          |                          |                                                                                 | 🛢 Create a N                    | ew Order 🛛 🤏 Create a New Quot |
| Project ()<br>Details | verview                          | Alerts                   |                                                                                 | 🖹 Create a N                    | ew Order 🛛 📎 Create a New Quol |
|                       | verview                          |                          | rguested a quote for presentation Sample Project.                               | 🛢 Create a N                    | ew Order 🔰 🏶 Create a New Quoi |

In the Quotes/Orders/Invoices section, the quote will be displayed in the dropdown.

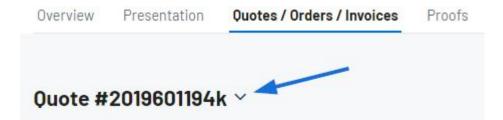

### **Quote Status and Summary**

Directly below the dropdown is the Quote status and summary. The status for newly created quotes will default to "Open" but you can use the Update Status link to change it. Open and Closed are standard available statuses, but administrators can use the Account - Settings area to create custom ones.

The Quote Summary section contains an overview of the pricing information for various aspects of the quote. For customer submitted quotes, all pricing fields will initially be shown as zero.

| Quote status  | $\sim$                         |
|---------------|--------------------------------|
| Open          | Update Status                  |
| Quote Summary |                                |
| Vendor Cost   | Customer Price                 |
| \$0.00        | \$0.00                         |
| Shipping Cost | Shipping Price                 |
| \$0.00        | \$0.00                         |
| Margin        | Discount                       |
| \$0.00        | \$0.00                         |
|               | Sales Tax                      |
|               | \$0.00                         |
|               | $\mathcal C$ Use Current Rates |
|               | Total                          |
|               | \$0.00                         |
|               |                                |

## **Products & Pricing**

## **Customer and Quote Information**

The Customer Information section will contain the primary point of contact provided by the customer. If the customer also provided Shipping and Billing Contact information, it will be displayed in this area as well. If you need to make any changes to this information, click on the pencil icon.

### Customer Information John Doe \$ 555-555-5555 ☑ john@examplecompany.com **Shipping Contact Billing Contact** John Doe John Doe Example Company Example Company • 4800 E Street Rd • 4800 E Street Rd Feasterville-Trevose, PA 19053 Feasterville-Trevose, PA 19053 United States United States

To the right of the Customer Information is the Quote Information which the main, general information section for this quote. To make any changes to the fields in this section, use the pencil icon.

| Quote Information New |                  | ( |
|-----------------------|------------------|---|
| Quote Created         | Quote Expires    |   |
| December 21, 2022     | January 3, 2023  |   |
| Quote Contact         | Sales Person     |   |
| Jennifer Shinberg     | Jenn Shinberg    |   |
| P0 Reference          | Payment Method   |   |
| -                     |                  |   |
| Discount %            | Credit Terms     |   |
| -                     |                  |   |
| In-Hands Date         | Ship Date        |   |
| January 18, 2023      | January 12, 2023 |   |
| ✓ Firm                | ✓ Blind ship     |   |
| Shipping Method       | Shipping Account |   |
|                       |                  |   |
|                       |                  |   |

## **Artwork & Files**

Any information uploaded by the customer during the quote configuration will be displayed in this section. There are three icons:

- Garbage Can: Delete the artwork or file from the quote
- Download: Save a copy to your computer
- Preview: Opens a large preview

### Artwork & Files

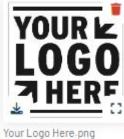

Size: 6KB

## **Edit Product Information**

All products within the requested quote will be listed. Use the meatball icon to select Edit to update the information before sending the quote to the customer or converting it to an order.

|                     |                  | Aluminium Por<br>BK12507   CPN-5516790 | table Power Ba | nks 2600mAh | 1      |                                |                         |                                | C                                                  |
|---------------------|------------------|----------------------------------------|----------------|-------------|--------|--------------------------------|-------------------------|--------------------------------|----------------------------------------------------|
|                     | Inspetato        | imprintID<br>asi/73651                 |                |             | i      | Variant inf<br>Be sure to chec | ormation su             | bmitted by<br>ons for correctr | <ul><li>Edit</li><li>Copy</li><li>Delete</li></ul> |
| Item                |                  |                                        | Quantity       | Net Cost    | Margin | Price                          | Total Cost              | Total Price                    | Tax                                                |
| 3 3/4 " x 7/8 " x 7 | 7/8 " - Silver - | Aluminum                               | 100            | \$0.0000    | 0.00%  | \$0.0000                       | \$0.0000                | \$0.0000                       | $\checkmark$                                       |
| 3 3/4 * x 7/8 * x 7 | 7/8 * - Maroor   | - Aluminum                             | 100            | \$0.0000    | 0.00%  | \$0.0000                       | \$0.0 <mark>0</mark> 00 | \$0.0000                       | 1                                                  |
| 3 3/4 " x 7/8 " x 7 | 7/8 = - Black -  | Aluminum                               | 100            | \$0.0000    | 0.00%  | \$0.0000                       | \$0.0000                | \$0.0000                       | 1                                                  |
| Total Units         |                  |                                        | 300            |             |        |                                |                         |                                |                                                    |
| Total (USD)         |                  |                                        |                |             |        |                                | \$0.00                  | \$0.00                         | 6.00%                                              |

### Decoration

When editing the decoration information for <u>all products</u> within the quote, use the meatball icon and select Edit.

| Silkscreen                      |                              |               |              | <b></b>                               |
|---------------------------------|------------------------------|---------------|--------------|---------------------------------------|
| Imprint Location                | Imprint Method<br>Silkscreen | Imprint color | Imprint Size | <ul><li>Edit</li><li>Remove</li></ul> |
| Artwork & Files                 |                              |               |              |                                       |
| LOGO                            |                              |               |              |                                       |
| Your Logo Here.png<br>Size: 6KB |                              |               |              |                                       |
| Proof Required                  | Instructions                 |               |              |                                       |
| Blank                           | 17. V                        |               |              |                                       |
| + Show More Details             |                              |               |              |                                       |

The first section available for updating the decoration information encompasses the the imprint location, imprint method, imprint color and imprint size. This information will update the imprinting details for every item within the quote.

- **Imprint Location:** Where on the item the imprint will be located. For example, "Left Chest" on a shirt would be an imprint location.
- **Imprint Method:** The process by which the artwork is applied to the item. Examples of imprint methods are screenprint, embroidery, hot stamp, laser engrave, etc.
- **Imprint Color:** The color(s) included within the imprint. This can be a single or multiple colors.
- Imprint Size: How big the artwork will be imprinted.

| Center - Silkscreen - White |                |
|-----------------------------|----------------|
| Imprint Location            | Imprint Method |
| Q Center X                  | Silkscreen     |
| Imprint Color               | Imprint Size   |
| White                       | 1" x 1"        |

Below these fields is the Artwork & Files section. Within this section, any files provided by the customer will be displayed. If you have additional artwork and/or files saved to the customer record, you can use the Select from CRM dropdown. You can also use the Select from Order dropdown to include any artwork or files that have been added to this order. You can use the Choose Image to Upload button in the Upload Artwork section to browse your computer for additional files.

All artwork and files uploaded to the quote either by the customer when they submitted the quote request or uploaded by you while processing the quote will be displayed in the Attached Artwork section.

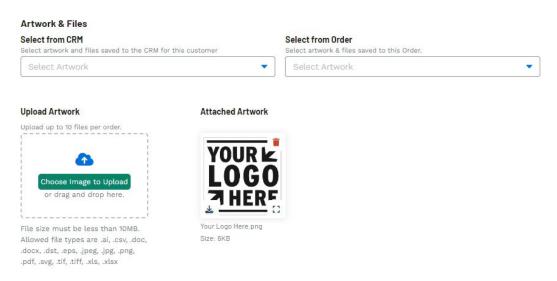

Use the Instructions field to communicate any specific messages regarding decoration to the supplier or decorator. Checking the Visible box will also display the instructions on customer facing documents, such as quotes and invoices. If the customer requested a Proof, use the dropdown to select the type and use the checkbox if client approval is needed.

| Instructions                  | Proof Type                                            |  |
|-------------------------------|-------------------------------------------------------|--|
| Enter Decoration Instructions | Select proof                                          |  |
|                               | Require client approval                               |  |
| Visible                       | Proof will be sent to the order owner's email address |  |

To save the decoration configurations for this customer, in the Save Decoration Name box, name the decoration and then click on the Save Decoration button.

# Save Decoration Name this Decoration to save it to the CRM record for this Customer. Decoration Name Company Logo

## Shipping

This section will contain the shipping path for **all products** within the quote. By default, the shipping route will originate from the supplier for each item. If the quote contains multiple products from a single supplier, they will be in the same shipping route.

The three dot icon at the top of the shipping route enables you to edit the main shipping path fields, such as the in-hands and ship dates as well as the Ship To address, shipping method and shipping account.

| Ship From *                                                                       | In-Hands Date                                   | Ship Date                                   |
|-----------------------------------------------------------------------------------|-------------------------------------------------|---------------------------------------------|
|                                                                                   | ▼ 1/18/2023                                     | 1/12/2023                                   |
| Blind Ship                                                                        | Flexible Firm                                   |                                             |
| Ship To *                                                                         | Shipping Method                                 | Shipping Account                            |
| Q Customer                                                                        | Select a Shipping Method                        | <ul> <li>Enter an Account Number</li> </ul> |
| ▲ John Doe<br>4800 E Street Rd<br>Feasterville-Trevose, PA 19053<br>United States |                                                 | Visible                                     |
| Products in this Shipment                                                         |                                                 |                                             |
| All variants of a product will be added by                                        | y default. To change this you will need to upda | ate shipping within each product.           |
|                                                                                   | Aluminium Portable Power                        | G                                           |
|                                                                                   | 600mAh<br>PBK12507 CPN-551679066                |                                             |
|                                                                                   |                                                 |                                             |

The pencil icon on the product listing in this section will enable you to edit the shipping route for the individual product.

### **Related Orders**

This section will contain any additional order documentation related to this quote, such as an order and/or invoice.

Related Content

- Edit Product Information within a Quote
- Send the Quote to the Customer